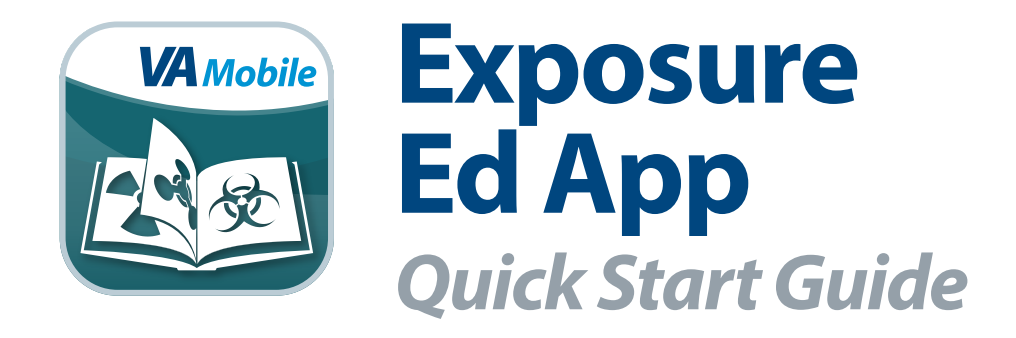

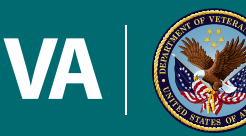

**U.S. Department of Veterans Affairs** 

Veterans Health Administration Office of Connected Care

**June 2018**

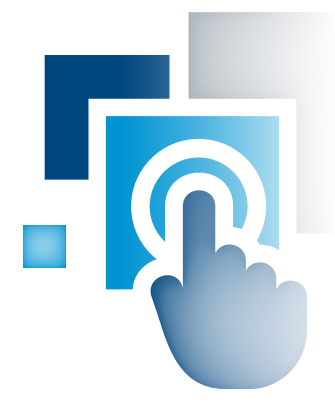

## **Overview**

**The Exposure Ed mobile application (app) provides information on military-related exposures to Department of Veterans Affairs (VA) and non-VA health care providers. Veterans may have been exposed to a range of chemical, physical and environmental hazards during service, which could affect their health. The Exposure Ed App is designed to help providers learn about exposures and talk with their patients about exposure-related concerns, including the potential impact of these exposures on health. With this app, you can find details about exposures, tips for communicating risk to your patients, information on exposure-related programs and benefits offered by VA, and ways to help Veterans determine eligibility to participate in VA services.** 

**Although the Exposure Ed App is meant to provide you with comprehensive and targeted information about the specific health care needs of Veterans, the information it contains is not a substitute for clinical judgment.**

**At this time, this app is available for iOS devices (iPads and iPhones) and Android devices (tablets and Android phones).**

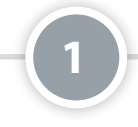

## **Features in the Exposure Ed App**

The app's primary function is to provide you with information about exposures. On the Home screen, you will see the options to learn about exposures by searching the exposure name, the date and location of your patient's service or conflict. Other features in the app include, the ability to save information in a note and send it to your patient, search for a VA facility, reference tips for talking to your patients about exposures, links to bookmarked resources, an app tutorial, the ability to provide feedback about the app and other resources to learn more about or get help for the app.

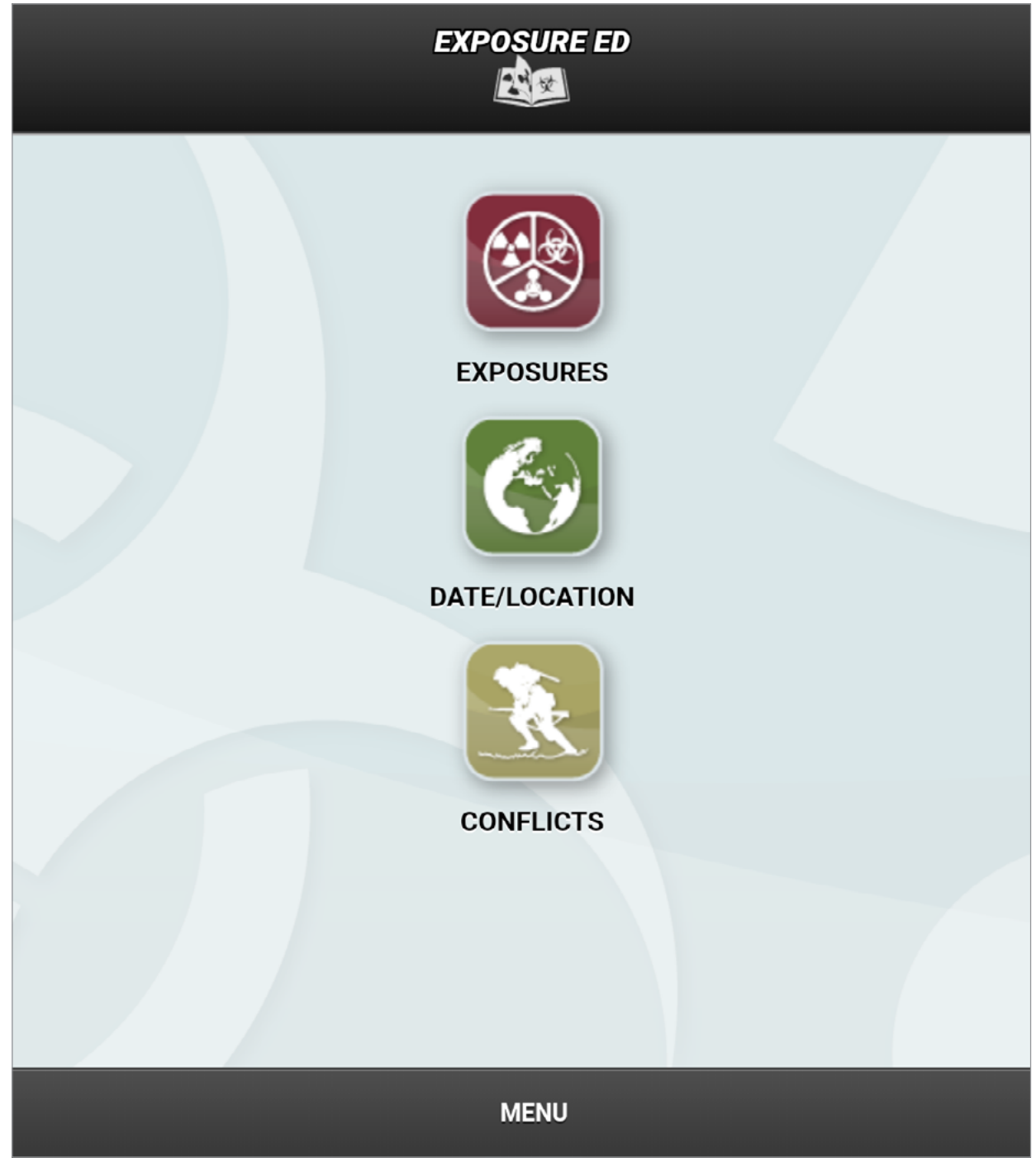

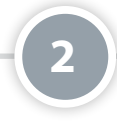

#### **Learning About Exposures**

Outlined on the Home screen are three ways to search for exposures you would like to learn more about: by exposure name, by date and location of your patient's service or by conflicts commonly associated with the exposure. Tap on the corresponding icon based on the way you would like to search. Once you have identified an exposure, tap on the name to learn more. For most exposures, you will see a description of the exposure, who may have been exposed, health implications to consider, VA policies and programs and other useful resources.

Each category of exposure lets you add the information to your patient's note by tapping **Add to Note**, which will then update to "Remove from Note." To delete the information from the note, tap **Remove from Note**. If there is not currently a note, a popup Warning box will appear asking if you would like to create one. Tap **Yes** to create a new note, or tap **No** to exit. To return to the Exposures screen, tap the back button.

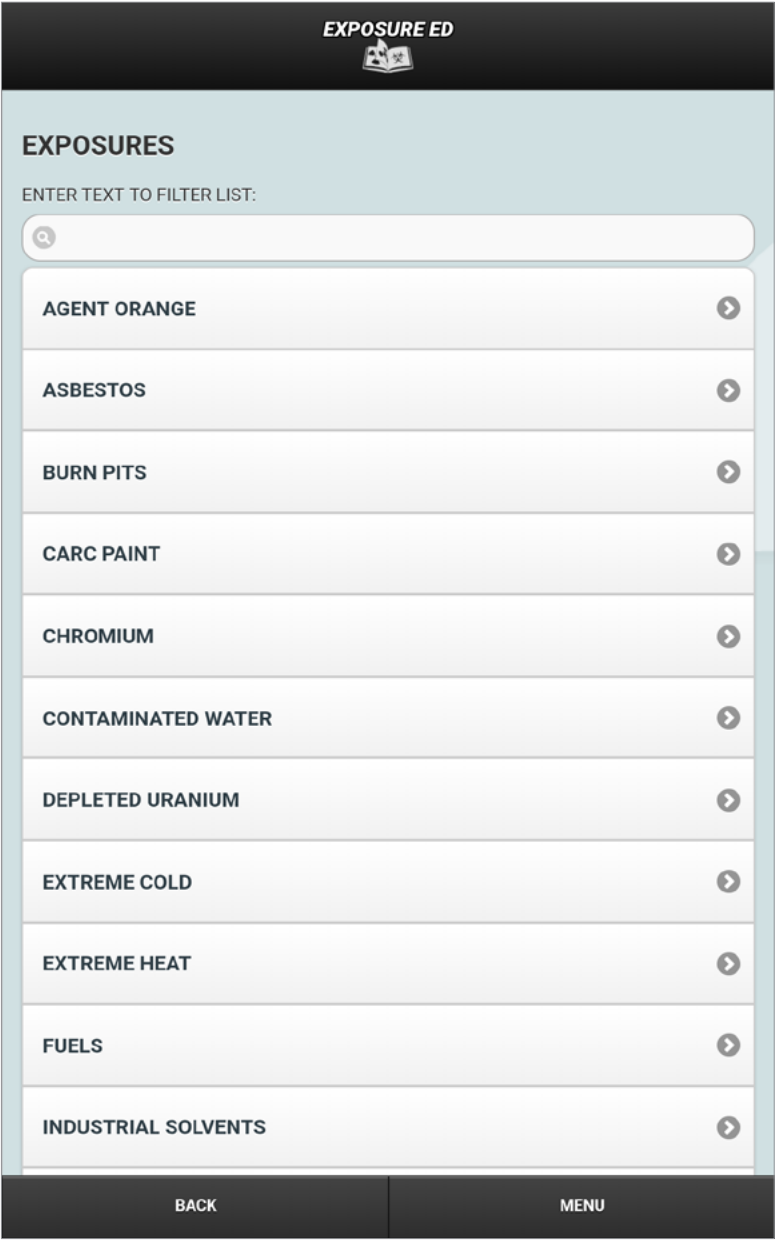

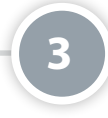

### **Using the Notes Feature**

By adding exposure information to a note, you can share the note with your patient and provide him or her with educational references and helpful resources. In each exposure's details, you will have the option to tag the information in a patient's note. Tap **Add to Note** and a pop-up Notification box will appear informing you the note has been created and added to the Notes section. You can go to your notes by tapping **Menu** at the bottom of your screen, and tapping **Notes** from the slide-out menu that appears. You will see a list of open and finalized notes. Depending on the status of the note, you can finalize, print preview, print, email, close or delete your notes.

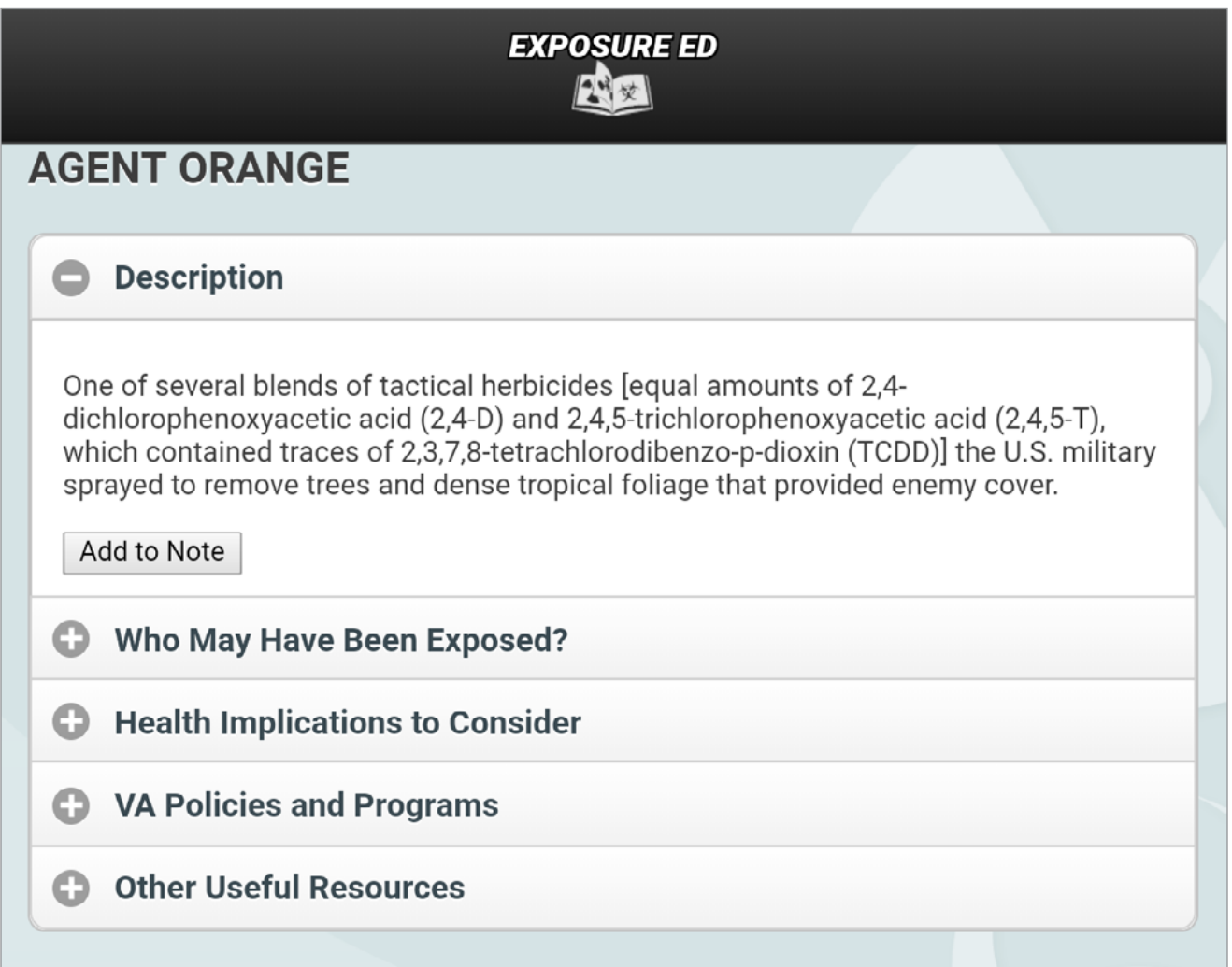

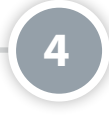

## **Referencing Tips for Providers**

Provider Tips help you learn what to ask your Veteran patients about exposures, create a care plan for them, reference tips for communicating with your patients and access other useful resources. Tap **Menu** and tap **Provider Tips** from the slide-out menu that appears. You will see a list of tips, including questions to ask your patient, an overview for creating a care plan, tips for communicating risk and links to useful resources. Tap the tip you would like to view, and that tip's information will expand below.

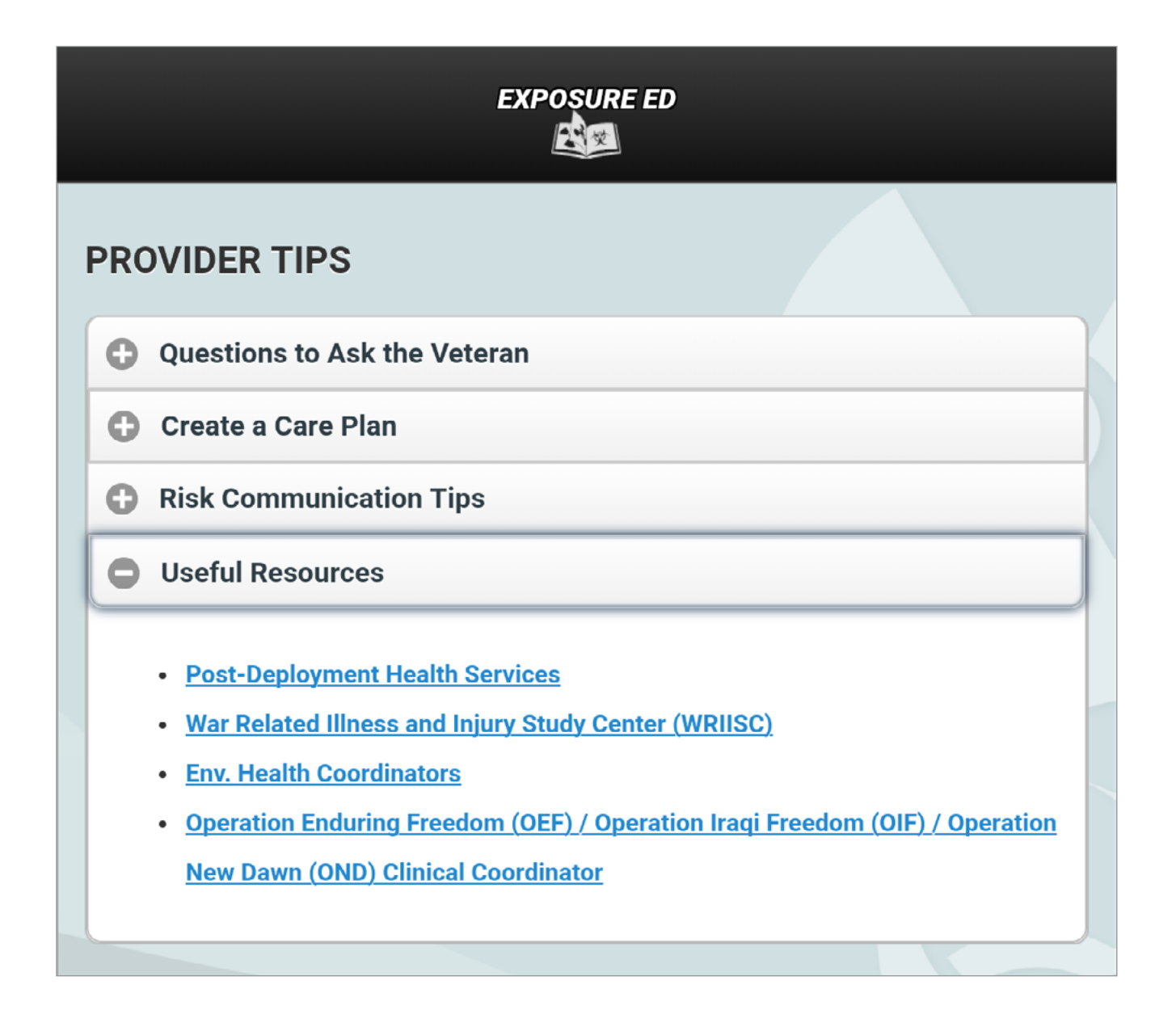

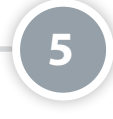

#### **Using the Bookmarks Feature**

VA has bookmarked helpful resources for you to learn more about environmental exposures and programs for Veterans. To access the bookmarks, tap **Menu** and tap **Bookmarks** from the slide-out menu that appears. You will be taken to a list of saved bookmarks. Tap the bookmark you would like to visit. A pop-up Notification box will appear informing you that you are about to open an external link. Tap **OK** to continue and open the link in your web browser. **NOTE:** You will not be able to add your own bookmarks.

# **Help and Additional Information**

#### **Additional training materials for the Exposure Ed App:**

More resources, such as a User Manual, Slideshow and FAQs, can be found on *[mobile.va.gov/appstore](http://mobile.va.gov/appstore)*, and search for the app to access the resources.

#### **Help Desk Information:**

If you need assistance with the Exposure Ed App, dial **1-844-482-6624** to speak with a VA representative. The Help Desk is open weekdays from 7 a.m. to 7 p.m. CT. For TTY assistance, dial 711.

#### **Emergencies**

If you feel that your information may have been compromised, contact your local VA facility to obtain the contact information for your Privacy Officer. To locate your local VA facility, visit VA's Facility Locator: *[http://www.](http://www.va.gov/directory/guide/home.asp?isflash=1.) [va.gov/directory/guide/home.asp?isflash=1](http://www.va.gov/directory/guide/home.asp?isflash=1.)*. **Note**: You should never use this app in an emergency situation. If you encounter an emergency, call your local medical center or dial 911.